# **Benutzerregistrierung**

# **Bauleitplanung Online Beteiligung (BOB-SH)**

**Einrichtung von Administrator/in und Benutzern für das Verfahren Bauleitplanung Online Beteiligung (BOB-SH) im Serviceportal Schleswig-Holstein** 

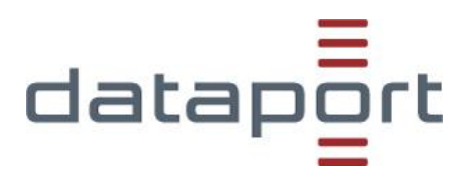

# **Inhalt**

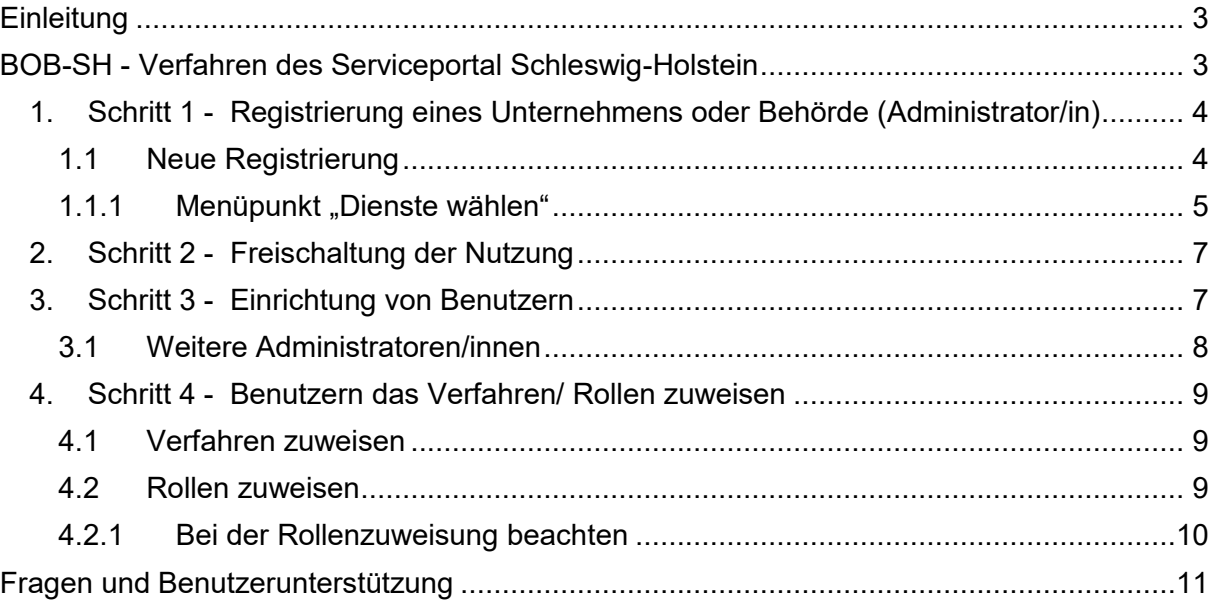

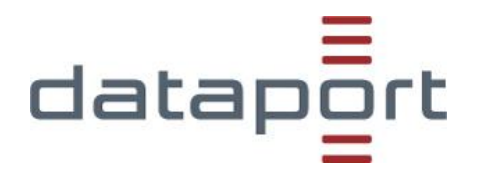

# <span id="page-2-0"></span>**Einleitung**

Das Verfahren Bauleitplanung Online Beteiligung (BOB-SH) nutzt das Serviceportal SH <https://serviceportal.schleswig-holstein.de/>als "Eingangstür" zu dem eigentlichen Verfahren BOB-SH. Über das Serviceportal SH erfolgen zum einen die einmalig notwendige Registrierung der Organisation sowie die Anmeldung für den/die sogenannten Administrator/in als auch für die BOB-SH Benutzer/innen. Gleichzeitig dient das Serviceportal SH dem/der Administrator/in als Verwaltungsoberfläche um z.B. Benutzer/innen einzurichten und zu berechtigen.

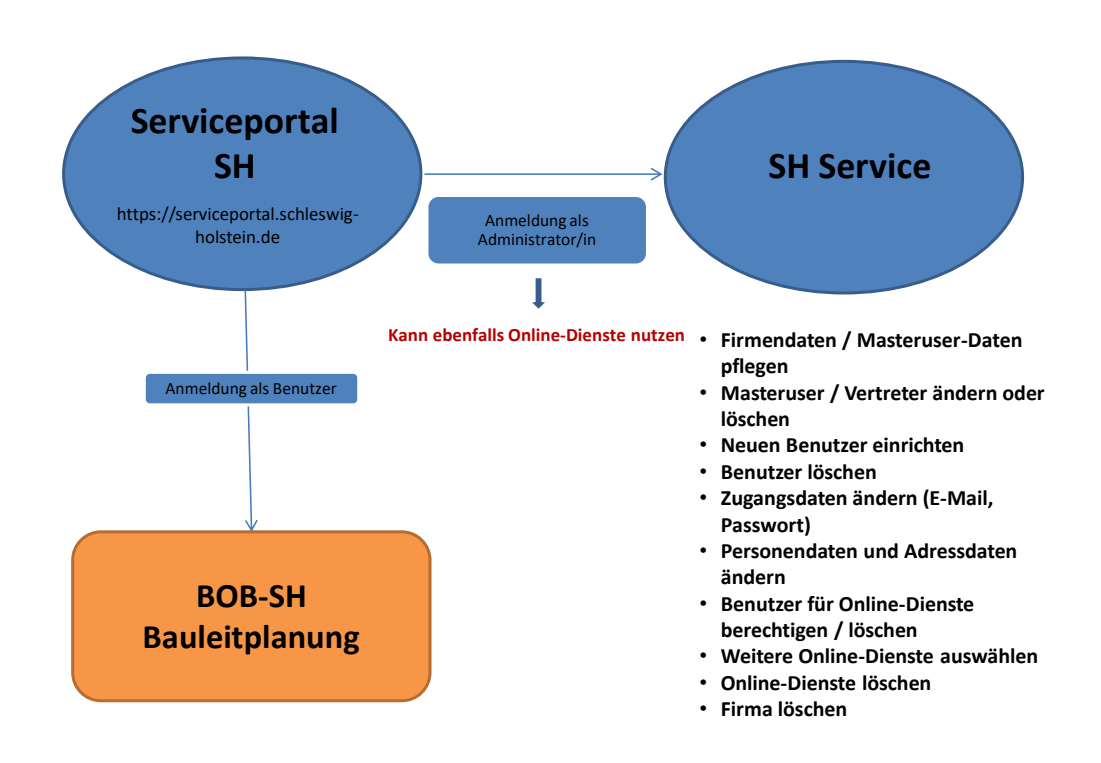

## <span id="page-2-1"></span>**BOB-SH - Verfahren des Serviceportal Schleswig-Holstein**

Das Verfahren Bauleitplanung Online Beteiligung (BOB-SH) ist als landesweit verfügbares E-Government-Verfahren an das Serviceportal Schleswig-Holstein angebunden und hier unter dem Namen "BOB-SH Bauleitplanung" verfügbar.

Für die Nutzung des Verfahrens ist die einmalige Registrierung am Serviceportal Schleswig-Holstein notwendig. Dies gilt sowohl für Verfahrensträger als auch für Träger öffentlicher Belange (Abgabe von Stellungnahmen innerhalb des Beteiligungsprozesses) und Planungsbüros (Unterstützung einer Kommune/Amt in der Verfahrensbearbeitung).

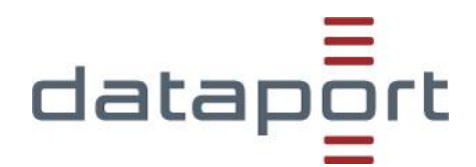

Nachstehend wird der Prozess der Registrierung für Kommunen, Behörden, Planungsbüros und weiterer Träger öffentlicher Belange (TöB) am Serviceportal Schleswig-Holstein dargestellt.

### <span id="page-3-0"></span>**1. Schritt 1 - Registrierung eines Unternehmens oder Behörde (Administrator/in)**

Unternehmen und Behörden nutzen das Servicekonto Business. Eine Registrierung ist nötig, um die Online-Dienste im Serviceportal nutzen zu können. Damit stellen wir sicher, dass Ihre Daten auch wirklich zu Ihnen gehören. Für die grundlegende Administration eines Servicekonto Business benötigen Sie eine/n Administrator/in.

Die Aufgabe des/der Administrators/in ist es, Benutzer/innen einzurichten, zu verwalten und ihnen Berechtigungen für die ausgewählten Online-Dienste zuzuweisen. Die Online-Dienste können anschließend von den Benutzer/innen genutzt werden.

Damit ein/e Administrator/in auch Online-Dienste nutzen kann, muss im Bereich "Administration" der Menüpunkt "Unternehmensdaten" ausgewählt werden. Der/die Administrator/in kann optional zulassen, dass Administratoren/innen der Organisation auch Online-Dienste nutzen können. Dafür muss er/sie die Schaltfläche "Administratoren dürfen Online-Dienste nutzen" aktivieren.

Bevor Sie die Registrierung als zukünftige/r Administrator/in einer Kommune (oder eines Amtes) durchführen, prüfen Sie zunächst, ob es in Ihrer Kommune bzw. Firma nicht bereits eine/n Administrator/in gibt (z.B. weil bereits andere Online-Dienste wie Melderegisterauskunft, Gewerberegisterauskunft, Geoserver etc. genutzt werden).

Wenn es bereits eine/n Administrator/in gibt, muss diese/r lediglich den Dienst "BOB-SH Bauleitplanung" hinzufügen (siehe Punkt 1.1.1 Menüpunkt "Dienste wählen"). Wird ein zusätzlicher Account registriert, kann es später bei der Benutzereinrichtung Probleme geben, weil jede E-Mail Adresse nur genau einmal im Serviceportal SH genutzt werden kann.

#### <span id="page-3-1"></span>**1.1 Neue Registrierung**

Durch Auswahl des Buttons "Registrieren" oben rechts auf der Seite im Bereich des Serviceportal SH starten Sie die Registrierung.

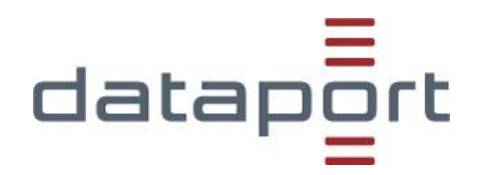

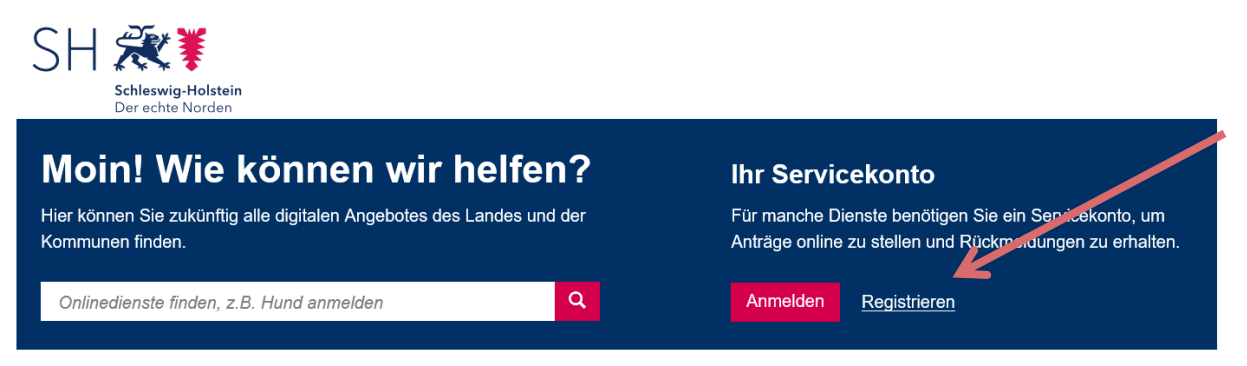

Als zukünftige/r Administrator/in wählen Sie anschließend die zu Ihnen passende Registrierungsart "als Unternehmen" oder "als Behörde" aus:

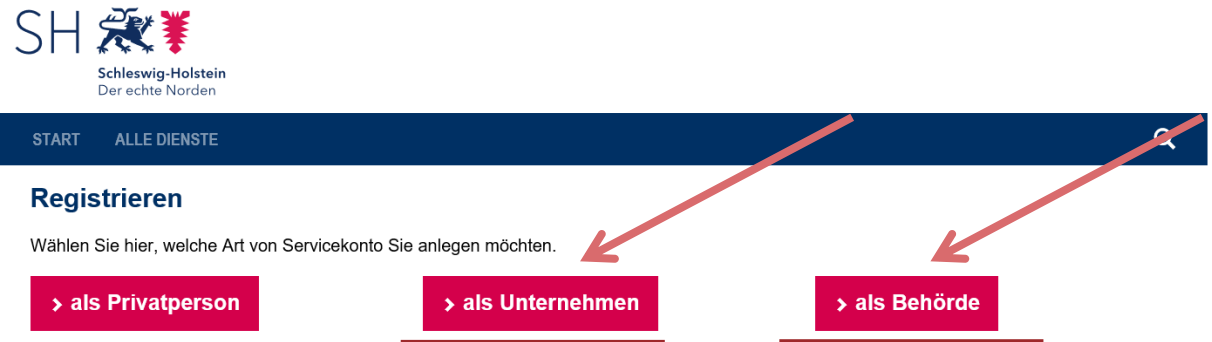

Sie werden nun durch die Registrierung geführt:

- Daten Ihrer Organisation
- Daten des Administrators (inkl. Nutzungsrechte für den Administrator)
- Dienste wählen
- Zusammenfassung

#### <span id="page-4-0"></span>**1.1.1 Menüpunkt "Dienste wählen"**

In diesem Schritt können Sie auswählen, welche Online-Dienste genutzt werden sollen. Verwenden Sie die Suchfunktion, um den gewünschten Dienst zu finden.

Setzen Sie einfach bei den gewünschten Online-Diensten ein Häkchen. Durch erneutes Klicken können Sie ein gesetztes Häkchen wieder entfernen.

Die Nutzung eines oder mehrerer zusätzlicher Online-Dienste können Sie auch später beantragen.

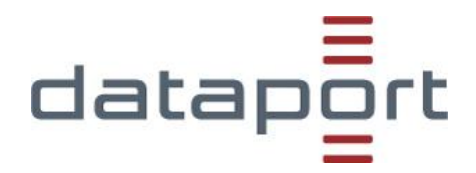

#### *Neue Dienste hinzufügen:*

#### **ACHTUNG:**

Möchten Sie als Administrator für Ihre Organisation die Nutzung weiterer Online-Dienste beantragen, melden Sie sich bitte an und wählen auf der rechten Seite die Schaltfläche "Online Dienste" aus.

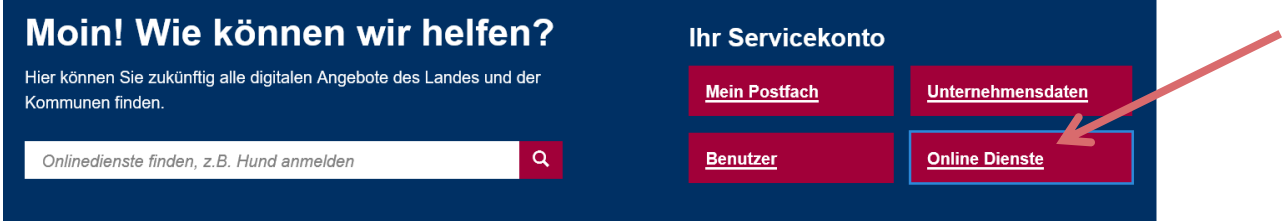

Anschließend können Sie in der Übersicht unter "Online-Dienste verwalten" den Button "+ Online-Dienste hinzufügen" wählen und dort den Dienst "BOB-SH Bauleitplanung" (oder einen anderen Dienst, welcher hinzugefügt werden soll) auswählen.

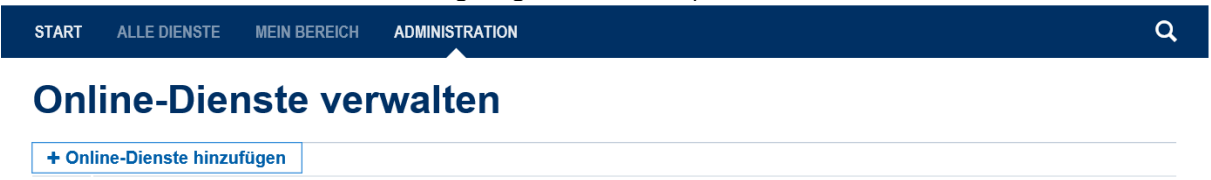

Sie können den gewünschten Online-Dienst auch in das Suchfeld eingeben. Wählen Sie den gewünschten Online-Dienst bzw. die gewünschten Online-Dienste durch Anklicken der Auswahlboxen aus. Klicken Sie anschließend auf "Online-Dienste hinzufügen".

Es muss nichts weiter veranlasst werden. Online-Dienste die automatisch freigeschaltet werden, können sofort genutzt werden. Online-Dienste, die durch die Fachliche Leitstelle für Ihre Organisation freigeschaltet werden müssen, können Sie erst nach der Freischaltung nutzen. Darüber werden Sie per E-Mail informiert und können dann die Online-Diensten den Mitarbeitern/innen zuweisen.

Solange der Dienst noch "in Freischaltung" (Abb.1) ist, können Sie diesen noch nicht nutzen da die Freistellung ist noch nicht erfolgt.

Sobald der Dienst unter "freigeschaltete Dienste" (Abb. 2) aufgelistet ist, können Sie nun den Dienst nutzen.

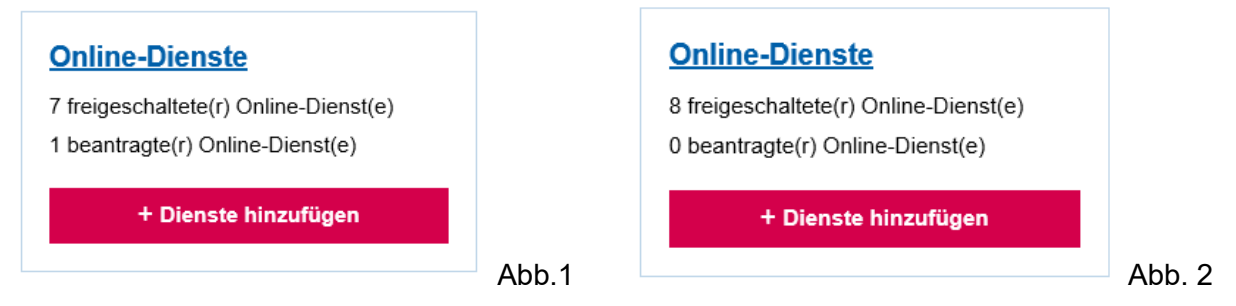

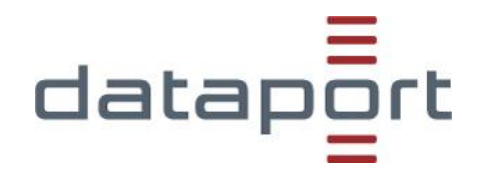

## <span id="page-6-0"></span>**2. Schritt 2 - Freischaltung der Nutzung**

Nach Prüfung der Nutzungserlaubnis durch die fachliche Leitstelle erhält die Organisation per E-Mail (an den/die Administrator/in) von Dataport eine Information, dass die Nutzung des Verfahrens freigegeben ist.

### **ACHTUNG:**

Die Nutzung des Online-Dienstes **BOB-SH Bauleitplanung** ist sowohl für Träger des Bauleitplanverfahrens, Planungsbüros die im Auftrag der Träger der Bauleitplanung handeln, als auch für Behörden bzw. Träger öffentlicher Belange kostenfrei. Mit der Abonnierung des Online-Dienstes Bauleitplanung geben Behörden oder Träger öffentlicher Belange Ihr Einverständnis zur elektronischen Beteiligung gemäß §4 BauGB und akzeptieren die Nutzungsbedingungen des Online-Dienstes. Die für den Online-Dienst geltenden Nutzungsbedingungen sind unter dem nachstehenden Link einsehbar [https://www.dataport.de/Download/BOB-SH-](https://www.dataport.de/Download/BOB-SH-Teilnahmebedingungen-Bauleitplanung.pdf)[Teilnahmebedingungen-Bauleitplanung.pdf.](https://www.dataport.de/Download/BOB-SH-Teilnahmebedingungen-Bauleitplanung.pdf)

## <span id="page-6-1"></span>**3. Schritt 3 - Einrichtung von Benutzern**

Wenn Sie von Dataport die Mitteilung über die Freischaltung erhalten haben, müssen noch die Benutzer für das Verfahren BOB-SH eingerichtet werden.

Melden Sie sich als Administrator/in im Serviceportal SH an und klicken Sie auf der rechten Seite auf die Schaltfläche "Benutzer".

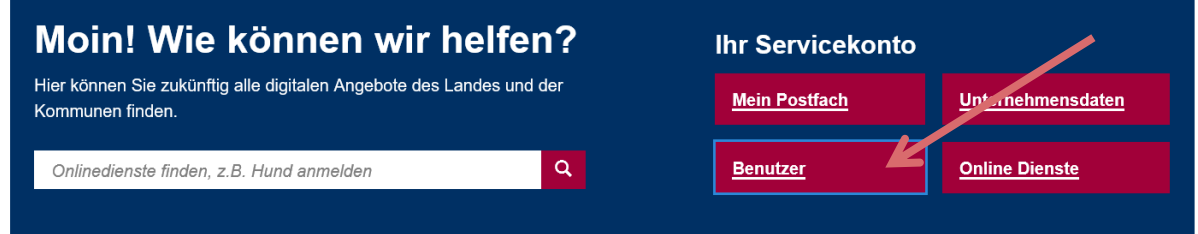

Gehen Sie anschließend auf den Button "+ Neue(r) Nutzer\*in", um eine/n neuen Nutzer/in einzurichten.

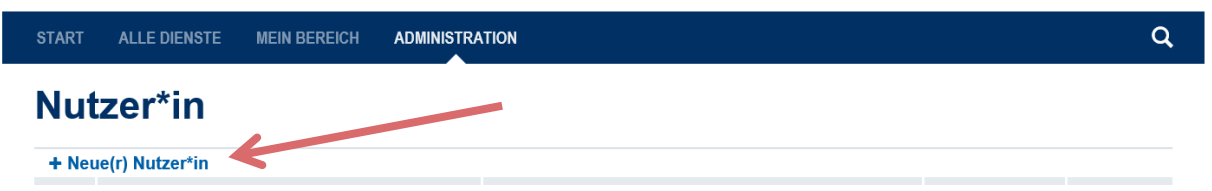

Erfassen Sie anschließend Pflichtangaben des Nutzers/ der Nutzerin wie Vorname, Nachname und E-Mail-Adresse und klicken Sie auf den Button "Speichern". Der/die neue Nutzer/in erhält eine E-Mail über die Bereitstellung des Servicekontos, welche einen Aktivierungslink enthält.

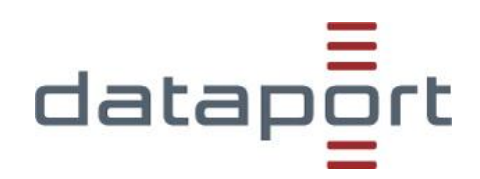

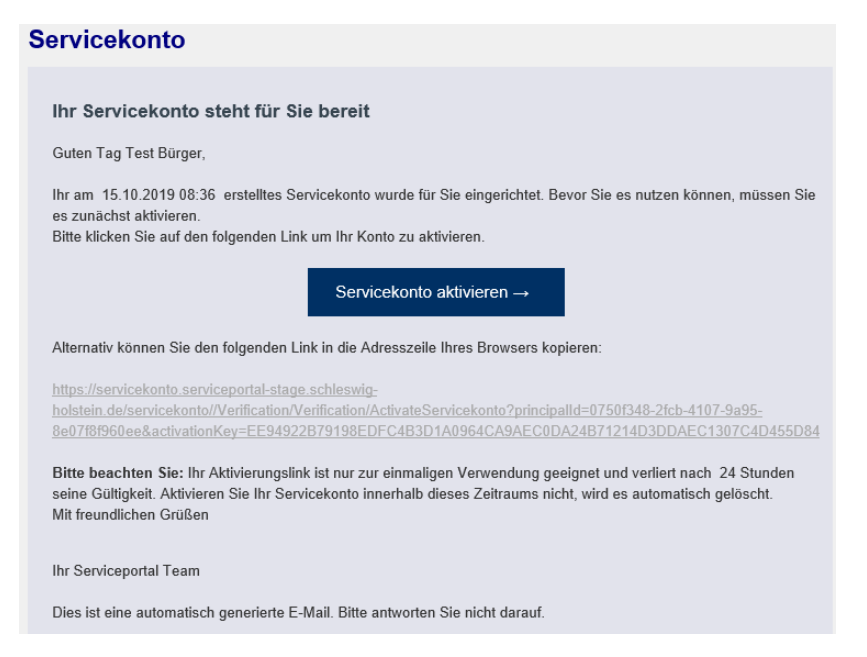

**Hinweis:** Der Aktivierungslink ist nur zur einmaligen Verwendung geeignet und verliert nach 24 Stunden seine Gültigkeit. Wird das Servicekonto innerhalb dieses Zeitraums nicht aktiviert, wird es automatisch gelöscht.

Für Benutzer, die bereits für einen anderen Online-Dienst eingerichtet wurden, fällt diese Neu-Einrichtung weg und es muss nur noch der Dienst Bauleitplanung mit der entsprechenden Rolle vergeben werden (siehe 4. Schritt 4 – Benutzern das Verfahren/ Rollen zuweisen).

#### <span id="page-7-0"></span>**3.1 Weitere Administratoren/innen**

Empfohlen wird, dass Sie als Administrator/in eine/n weiteren Administrator/in einrichten, denn damit stellen Sie Ihre Vertretung sicher bzw. ermöglichen einer weiteren Fachabteilung die Verwaltung der Benutzerdaten.

**Hinweis:** Es kann beliebig viele Administrator/innen geben; der Administrator/die Administratorin und weitere Administratoren haben die gleichen Rechte. Wir empfehlen schon bei der Erstregistrierung einen weitere/n Administrator/in einzurichten, denn sollte der Administrator/die Administratorin nicht (mehr) verfügbar sein, kann kein/e andere/r Benutzer/in eine/n weiteren Administrator/in einrichten oder die Organisationsdaten bearbeiten.

Legen Sie dazu unter Administration eine/n neue/n Benutzer/in an, welchen Sie per Schaltfläche als weitere/n Administrator/in festlegen.

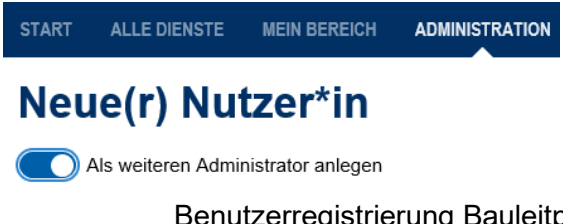

Benutzerregistrierung Bauleitplanung Online Beteiligung (BOB-SH) Seite **8** von **11**

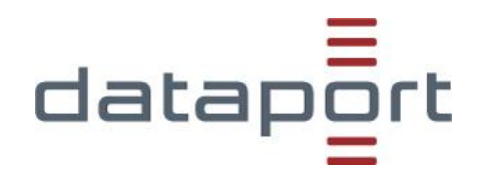

## <span id="page-8-0"></span>**4. Schritt 4 - Benutzern das Verfahren/ Rollen zuweisen**

Nach erfolgreicher Registrierung müssen Sie als Administrator/in noch die entsprechenden Online-Dienste und Rollen zuweisen. Online-Dienste und zugehörige Rollen können Sie jedoch erst zuweisen, wenn Ihre Firma für den entsprechenden Online-Dienst freigeschaltet ist.

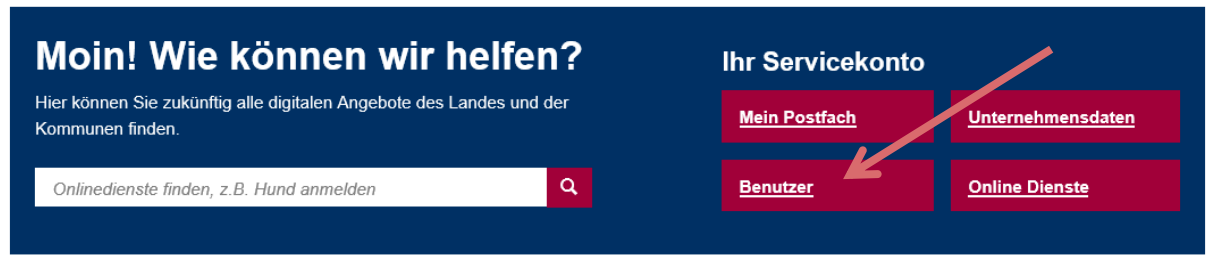

Klicken Sie auf der rechten Seite auf die Schaltfläche "Benutzer" und wählen Sie eine/n Benutzer/in, der den entsprechenden Online-Dienst nutzen soll, durch Anhaken aus. Klicken Sie auf den Button "Online-Dienste verwalten".

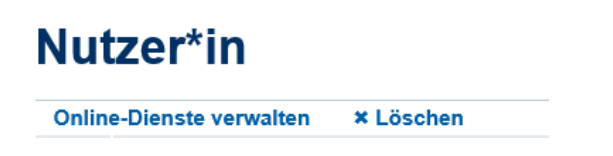

### <span id="page-8-1"></span>**4.1 Verfahren zuweisen**

Damit der/die jeweilige Benutzer/in den gewünschten Online-Dienst nutzen kann, muss dieser dafür berechtigt werden. Im Reiter "Online-Dienste" können Sie die Schaltfläche "Berechtigt" bei dem entsprechenden Online-Dienst aktivieren (und auch wieder deaktivieren, wenn der/die Nutzer/in beispielsweise in eine andere Abteilung gewechselt ist).

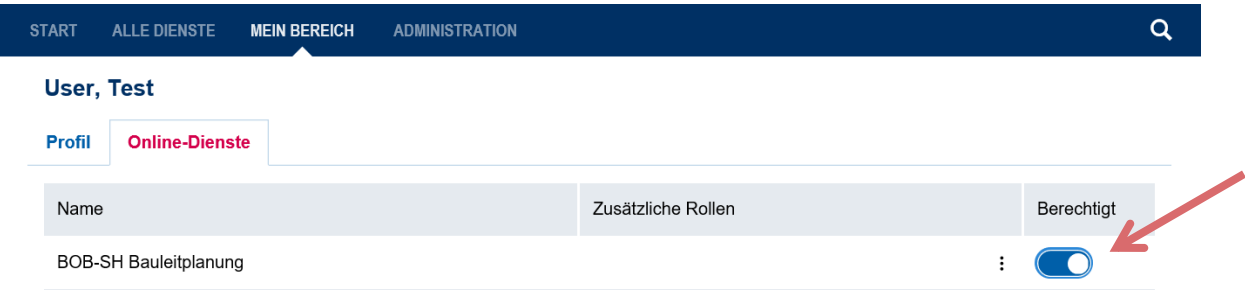

### <span id="page-8-2"></span>**4.2 Rollen zuweisen**

Um dem/der Nutzer/in eine oder mehrere vorhandene Rollen zuzuweisen, klicken Sie auf die drei Punkte neben der Berechtigungsschaltfläche und harken die entsprechenden Rollen an.

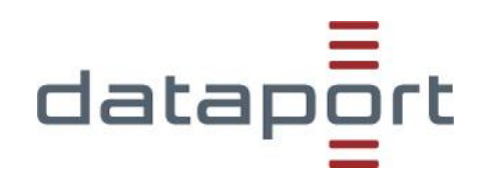

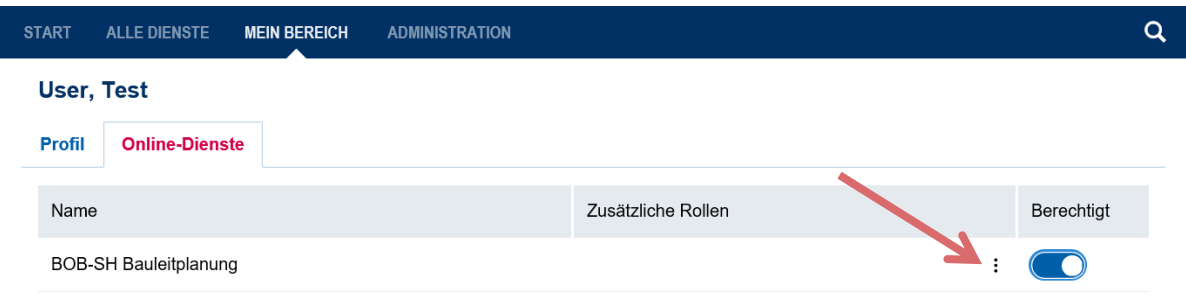

- Vergeben Sie entweder die Rolle Fachplaner-Admin (beinhaltet automatisch die Rolle Fachplaner -SB) **oder** die Rolle Fachplaner -SB.
- Vergeben Sie entweder die Rolle TöB-Koordinator (beinhaltet die Rolle TöB-Sachbearbeiter) **oder** die Rolle TöB-Sachbearbeiter.
- Für Träger des Bauleitverfahrens ist eine beliebige Kombination **einer** Fachplanerund **einer** TöB-Rolle möglich.
- Für Planungsbüros, die im Auftrag der Träger der Bauleitplanung handeln, vergeben Sie die Rolle Fachplaner-Planungsbüro.

Für das Verfahren BOB-SH Bauleitplanung existieren folgende Rollen:

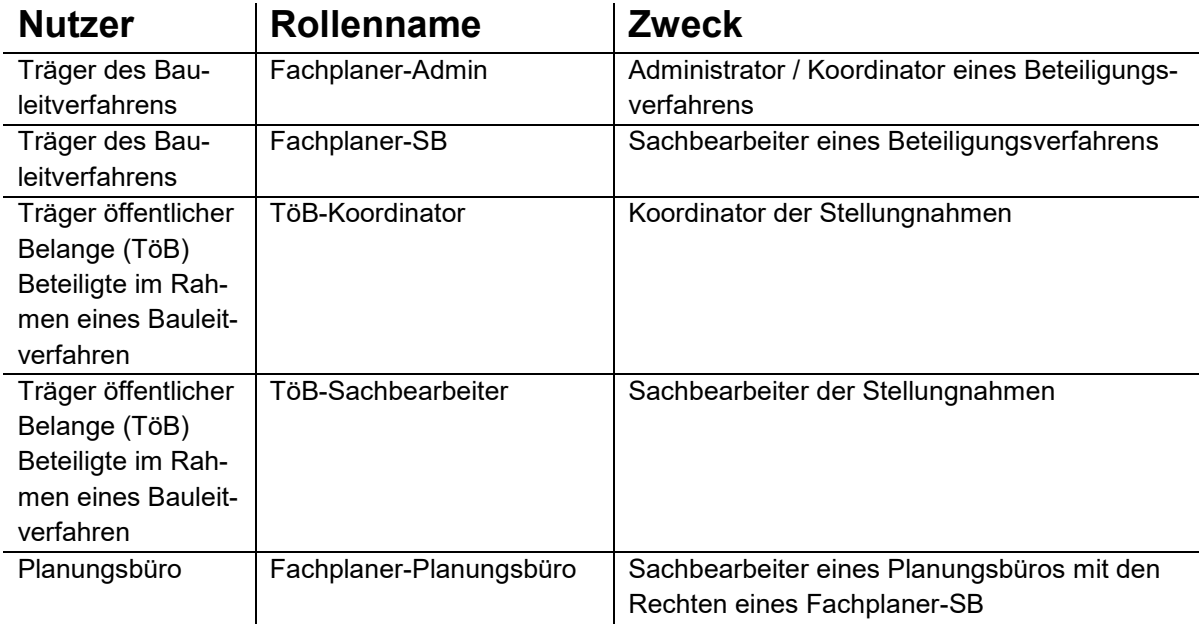

### <span id="page-9-0"></span>**4.2.1 Bei der Rollenzuweisung beachten**

 Mindestens ein Mitarbeiter muss die Rolle Fachplaner-Admin bzw. TöB-Koordinator erhalten (außer bei Planungsbüros).

> Benutzerregistrierung Bauleitplanung Online Beteiligung (BOB-SH) Seite **10** von **11**

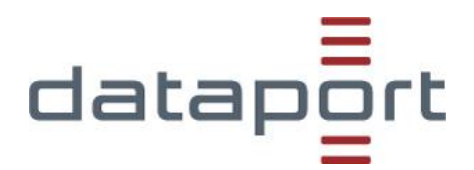

- Die erste Anmeldung muss von einem Benutzer erfolgen, der die Rolle Fachplaner-Admin bzw. TöB-Koordinator hat, da zunächst noch Daten zur Organisation erfasst werden müssen.
- **WICHTIG:** Bitte nehmen Sie diese Anmeldung und Erfassung zeitnah vor. Erst danach kann Ihre Organisation vom Verfahrensträger als TöB beteiligt werden.

Weitere Informationen zu den Rollen finden Sie auch in der verfahrensspezifischen Hilfe im SH Service: [https://serviceportal.schleswig-holstein.de/Verwaltungsportal/FVP/FV/Basis-](https://serviceportal.schleswig-holstein.de/Verwaltungsportal/FVP/FV/BasisHilfe/Hilfe.aspx)[Hilfe/Hilfe.aspx](https://serviceportal.schleswig-holstein.de/Verwaltungsportal/FVP/FV/BasisHilfe/Hilfe.aspx) .

## <span id="page-10-0"></span>**Fragen und Benutzerunterstützung**

Sollten Sie Fragen zur Benutzerregistrierung, der Einrichtung von Firmennutzern oder sonstige Fragen zu den Grundfunktionalitäten des Serviceportal SH haben, nutzen Sie bitte die Hilfe im Maskenfuß des Serviceportal SH. Gerne können Sie direkten Kontakt unter der E-Mail-Adresse [dataportdigitaleplattformens-hsupport@dataport.de](mailto:dataportdigitaleplattformens-hsupport@dataport.de) aufnehmen. Selbstverständlich können Sie sich auch an das Dataport Call Center (Tel. 0431 3295-444) wenden.